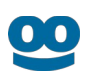

# **Taboola S2S Conversion Tracking With AppsFlyer**

# **Flow 2: Link to a Landing Page (WITHOUT Custom Dev)**

#### **Last updated**: December 2021

This flow does **not** require Custom Dev.

For an *overview* of the available flows, see [S2S Conversion Tracking With AppsFlyer - Overview](https://help.taboola.com/hc/en-us/articles/1500002864342).

Your version of **AppsFlyer** may differ from the one described below.

For **AppsFlyer** support, visit: <https://support.appsflyer.com/hc/en-us>.

# Integrate AppsFlyer with Taboola

<span id="page-0-0"></span>Enable the Taboola Integrated Partner

- 1. Log into the **AppsFlyer** dashboard: <https://hq1.appsflyer.com/auth/login>
- 2. Click on **My Apps** (*top, right*).
- 3. Start typing the relevant **App ID** and click on the *thumbnail* to open the **App**:

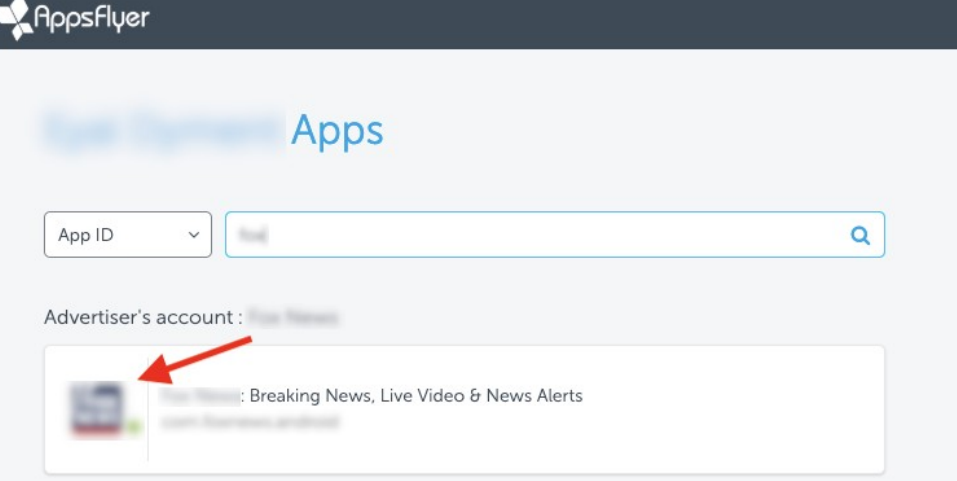

- 4. Under **Configuration** (*bottom*, *left*), select **Integrated Partners**
- 5. Start typing "**Taboola**" and click on the *thumbnail* to open the **Taboola Partner**:

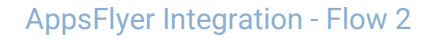

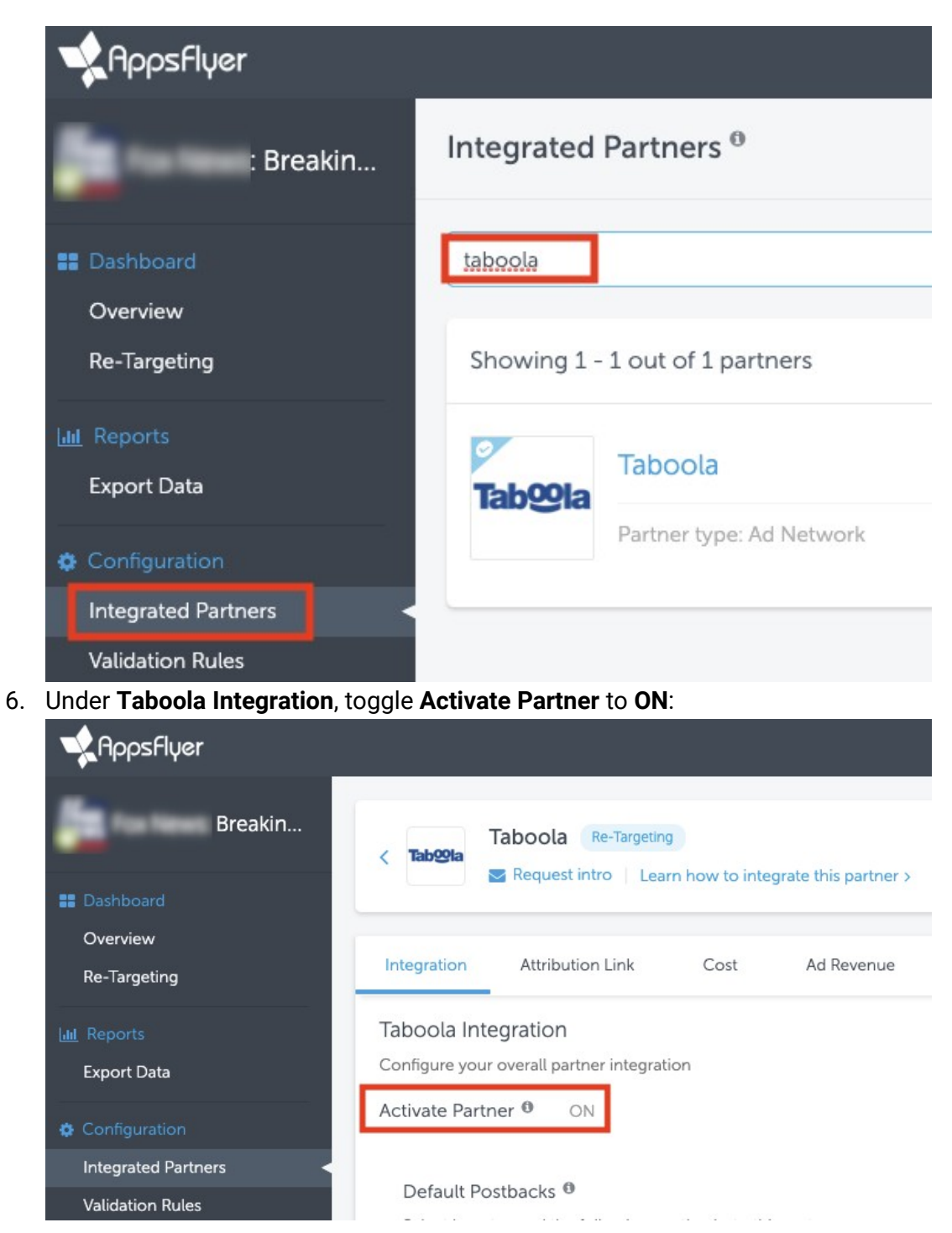

The **Click-Through Lookback Window** will be set *dynamically* by **AppsFlyer**.

#### **Useful links**

- ● [https://support.appsflyer.com/hc/en-us/articles/360000844778-Partner-](https://support.appsflyer.com/hc/en-us/articles/360000844778-Partner-Activation#Partner-Activation)[Activation#Partner-Activation](https://support.appsflyer.com/hc/en-us/articles/360000844778-Partner-Activation#Partner-Activation)
- <https://support.appsflyer.com/hc/en-us/articles/4410395957521>
- [https://support.appsflyer.com/hc/en-us/articles/207377436-Adding-a-New-App-to-the-](https://support.appsflyer.com/hc/en-us/articles/207377436-Adding-a-New-App-to-the-AppsFlyer-Dashboard)[AppsFlyer-Dashboard](https://support.appsflyer.com/hc/en-us/articles/207377436-Adding-a-New-App-to-the-AppsFlyer-Dashboard)
- [https://support.appsflyer.com/hc/en-us/articles/207447053-Attribution-models-in-](https://support.appsflyer.com/hc/en-us/articles/207447053-Attribution-models-in-AppsFlyer-#probabilistic-modeling)[AppsFlyer-#probabilistic-modeling](https://support.appsflyer.com/hc/en-us/articles/207447053-Attribution-models-in-AppsFlyer-#probabilistic-modeling)
- <https://support.appsflyer.com/hc/en-us/articles/115005248543-OneLink-overview>

### <span id="page-2-0"></span>(*Optional*) Create in-app events in *AppsFlyer*

The steps taken in the *previous* section allow you to track **Install Events**. This section describes how to track **In-App Events**.

**In-App Event Tracking** allows for *granular* campaign *optimization*.

If you followed the previous section, you already have the necessary pane open - *skip* to **Step 3**.

- 1. Open the **AppsFlyer** dashboard.
- 2. Select the relevant **App** and navigate to **Integrated Partners** > **Taboola** (see *previous*  section: **[Enable the Taboola Integrated Partner](#page-0-0)**).
- 3. Under the **Integration** tab, *enable* **In-App Events Postback**:

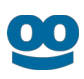

## Taboola Integration Configure your overall partner integration Activate Partner <sup>®</sup> ON Default Postbacks<sup><sup>0</sup></sup> Select how to send the following postbacks to this partner **Event Name** Sending Option Install Only events anbuted to this partner In-App Events Postback <sup>®</sup> In-App Events Postback Window lifetime Sending Option <sup>O</sup> Only events attributed to this partner

- 4. Under **Sending Option**, select '**Only events attributed to this partner**'.
- 5. For each in-app event (*aka* **SDK Event Name**) fill in a **Taboola** version of the event name (*aka* **Partner Event Identifier**):

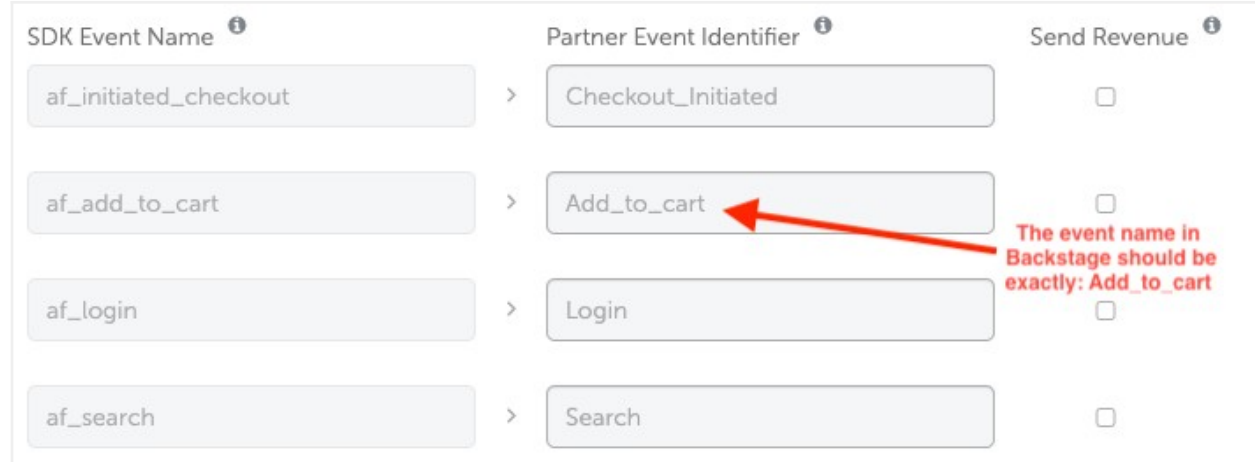

#### **Guidelines**

- Event names are *case-sensitive*.
- They *cannot* contain spaces. (Use an *underscore* instead.)
- Use similar names to the **SDK Event Names** shown in the **AppsFlyer** dashboard.
- *Identical* names will be used later, when **[creating in-app events in Taboola](#page-7-0)** (*below*).

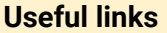

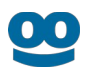

[https://support.appsflyer.com/hc/en-us/articles/208439256-In-app-events-postback](https://support.appsflyer.com/hc/en-us/articles/208439256-In-app-events-postback-configuration)[configuration](https://support.appsflyer.com/hc/en-us/articles/208439256-In-app-events-postback-configuration)

### Set up your creative link

#### **Obtain the AppsFlyer link**

If you followed the steps in the previous section, then you already have the relevant pane open *skip* to **Step 3**.

- 1. Open the **AppsFlyer** dashboard.
- 2. Select the relevant **App** and navigate to **Integrated Partners** > **Taboola** (see *above*: **[Enable the Taboola Integrated Partner](#page-0-0)**).
- 3. Under the **Attribution Link** tab, copy the **Click Attribution Link** created for **Taboola**.

#### **Sample AppsFlyer Link**:

*https://app.appsflyer.com/id1140086177? pid=taboola\_int&c=augusttest&af\_click\_lookback=30d&clickid={click\_id}*

The **PID** portion (in orange) tells **AppsFlyer** to attribute the conversion to **Taboola**.

Do *not* edit the **Click ID** portion (in red) - it should look *exactly* as shown.

#### **Tracking In-app events only**

To *ignore* install events, insert the following param: *af\_installpostback=false*

**Sample link:**

*https://app.appsflyer.com/id1140086177? pid=taboola\_int&c=augusttest&af\_click\_lookback=30d&af\_installpostback=false&clickid={click\_id}*

#### **Edit the campaign creative**

Link the Campaign Creative to **AppsFlyer**, with a *redirect* to your **Landing Page**:

- 1. Copy the **AppsFlyer Link** (see previous section).
- 2. Add **redirect params**.

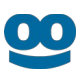

#### *Original***, sample link:**

*https://app.appsflyer.com/id1140086177? pid=taboola\_int&c=augusttest&af\_click\_lookback=30d&clickid={click\_id}*

#### *Edited***, sample link:**

(**redirect params** shown in green and purple):

*https://app.appsflyer.com/id1140086177? pid=taboola\_int&c=augusttest&af\_click\_lookback=30d&clickid={click\_id}&af\_redirect=true &af\_r=*

3. *Encode* the URL of your **Landing Page** and *append* it as the value of the *af\_r* **param**.

**Example:**

**Landing Page**: **https://www.example.com/taboola\_landing\_page** *Encoded* **Landing Page**: **https%3A%2F%2Fwww.example.com%2Ftaboola\_landing\_page**

**Sample link** with *af\_r* **param** value:

*https://app.appsflyer.com/id1140086177? pid=taboola\_int&c=augusttest&af\_click\_lookback=30d&clickid={click\_id}&af\_redirect=true&af\_r=***htt ps%3A%2F%2Fwww.example.com%2Ftaboola\_landing\_page**

#### **Make sure that your link includes all 4 params:**

*https://app.appsflyer.com/id1140086177?*

*pid=taboola\_int&c=augusttest&af\_click\_lookback=30d&clickid={click\_id}&af\_redirect=true&af\_r=***http s%3A%2F%2Fwww.example.com%2Ftaboola\_landing\_page**

- 1. pid=taboola\_int (in order to attribute conversions to **Taboola**)
- 2. clickid={click\_id} (*exactly* as shown)
- *3. af\_redirect=true*
- 4. *af\_r=***https%3A%2F%2Fwww.example.com%2Ftaboola\_landing\_page** (URL *must* be *encoded*)

#### **URL Encoding**

*URL Encoding* converts 'unsafe' characters in a *URL* to a universal format understood by all web servers. There are a number of online resources that can be used to perform the encoding - e.g.: <https://meyerweb.com/eric/tools/dencoder/>.

4. Log into **Taboola Ads**.

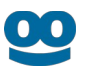

5. **[Add](https://help.taboola.com/hc/en-us/articles/360053153154-Add-Creative-Items-to-a-Campaign) or edit** your **Campaign Creative**. Fill in the **link** obtained *above* as the **URL**, and save.

#### **Useful links:**

● [https://support.appsflyer.com/hc/en-us/articles/207034206-Disabling-postbacks-for-CPA](https://support.appsflyer.com/hc/en-us/articles/207034206-Disabling-postbacks-for-CPA-based-campaigns)[based-campaigns](https://support.appsflyer.com/hc/en-us/articles/207034206-Disabling-postbacks-for-CPA-based-campaigns)

#### **Your Landing Page links**

**All** CTAs on your **Landing Page** should link **directly** to your app on the **App Store**/**Play Store**.

E.g.

https://play.google.com/store/apps/details?id=<your\_package\_name>

#### **How it works**

Clicking on the **CTA** takes the user directly to your app on the **App Store**/**Play Store**.

When the user installs your app, **AppsFlyer** uses fallback identification methods to match the current user to his/her **Click ID** on record.

**AppsFlyer** then passes the *event details and Click ID* back to **Taboola**.

#### **What is the Taboola Click ID?**

When a user clicks on your campaign creative, Taboola's **{click\_id} macro** passes a unique identifier to the destination URL.

Creative link:

*https://app.appsflyer.com/i...&clickid=[{click\\_id](https://app.adjust.com/ABC123?taboola_click_id=%7Bclick_id)}&af\_redirect=true&af\_r=https%3A%2F%2F...*

Upon clicking, the user is directed to: *https://app.appsflyer.com/...&clickid=abc123&af\_redirect=true&af\_r=https%3A%2F%2F...*

The *abc123* identifier is a **Click ID**. It stores information about the *click event* - e.g. which campaign was clicked and which user, etc. When **AppsFlyer** passes back the **Click ID**, **Taboola** uses it for attribution and tracking.

A real **Click ID** is an alphanumeric, case-sensitive string of up to 51 characters. E.g.

*CjwKCAjwq-TmBRBdEiwAaO1en-gBKumUjPHqDJzLTK18g2fLeg51Xp\_WfE9kmJS1VWTnN65LARhRoCsekQAvD\_BwE*

# Set up corresponding events in Taboola

You will need to set up **Taboola Ads** with the *same* events as **AppsFlyer**.

That way, when **AppsFlyer** notifies **Taboola** of a conversion, **Taboola** can record the event and reflect it in reporting.

Create the app install event in *Taboola*

- 1. Log into **Taboola Ads**.
- 2. In the navigation bar, select '**TRACKING**' to open the **Conversions** screen.
- 3. Click on **+ New Conversion**.
- 4. For **Type**, click on **Event**.
- 5. For **Based On**, click on **Popular** (this is the *default*).
- 6. Under **Choose Event**, click on **App Install**.
- 7. Under **Conversion Properties**:
	- a. Fill in "install" under the **Event Name**:

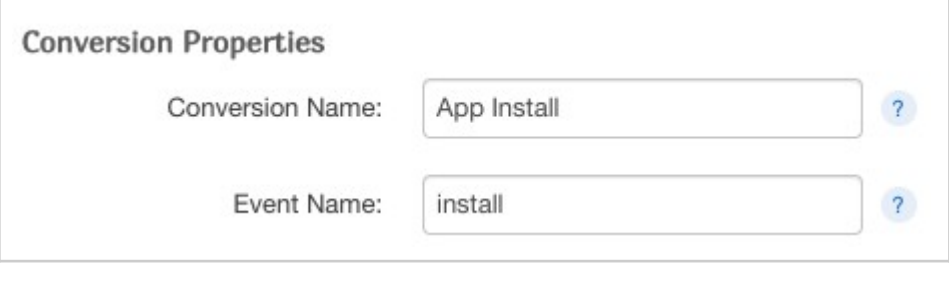

**IMPORTANT:** Type in the event name *exactly* as shown above.

b. Fill in the remaining fields as desired and click on **Create Conversion**.

<span id="page-7-0"></span>(*Optional*) Create in-app events in Taboola

*First* create in-app events in **AppsFlyer** - see above: **[\(Optional\) Create In-App Events in AppsFlyer](#page-2-0)**.

- 1. Log into **Taboola Ads**.
- 2. In the navigation bar, select '**TRACKING**' to open the **Conversions** screen.

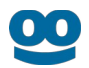

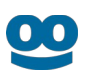

- 3. Click on **+ New Conversion**.
- 4. For **Type**, click on **Event**.
- 5. Fill in the remaining **conversion rule** details, according to your specific needs. The same guidelines apply as per **[Pixel Based Conversions](https://help.taboola.com/hc/en-us/articles/360003484314-Defining-and-Creating-Conversions)**.
- 6. Under **Conversion Properties,** fill in:
	- a. **Conversion Name** This is *not* used for the server-to-server communication, and can be changed at any time. Choose any name that helps you to identify the conversion rule.
	- b. **Event Name** Use the *same* name that you provided in **AppsFlyer**, *exactly* as it appears there. See: **[\(Optional\) Create In-App Events in AppsFlyer](#page-2-0)** (*above*).
		- Use the *identical* event name, as it appears in **AppsFlyer**.
		- Event names are *case-sensitive*.

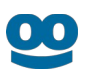

# Start Tracking Conversions

Well done! Your setup is complete, and you are now ready to track conversions.

### Test your configuration

We recommend *testing* your configuration. You can perform this test *before* your campaign goes live.

For more information, see: [Testing Your Server-to-Server \(S2S\) Tracking Accuracy](https://help.taboola.com/hc/en-us/articles/360046606733-Testing-Your-Server-to-Server-S2S-Tracking-Accuracy-)

### Understanding the end-to-end flow

The following steps illustrate the end-to-end flow:

1. **John** clicks on your *creative*. **Taboola** appends the **Click ID** *value* (*abc123*) and invokes your **AppsFlyer URL**:

*https://app.appsflyer.com/id1140086177? pid=taboola\_int&c=augusttest&af\_click\_lookback=30d&clickid=abc123&af\_redirect=true&af\_r =https%3A%2F%2Fwww.example.com%2Ftaboola\_landing\_page*

2. **AppsFlyer** stores John's **Click ID** (*abc123*) and *redirects* **John** to your **Landing Page**:

*https://www.example.com/taboola\_landing\_page*

3. A bit later, **John** clicks on a **CTA** in your **Landing Page,** which contains a **direct** link to your app on the **App Store**/**Play Store** - e.g.:

https://play.google.com/store/apps/details?id=<your\_package\_name>

4. **John** *installs your App* - which was defined as a *conversion* in **AppsFlyer** *and* **Taboola Ads**. **AppsFlyer** *matches* **John** to his **Click ID** on record (e.g. using fallback identification methods) and invokes the **Taboola postback URL**, inserting John's **Click ID**, and the **event name**:

*https://trc.taboola.com/actions-handler/log/3/s2s-action?click-id=abc123&name=install*

5. **Taboola Ads** reflects the conversion in the relevant reports.

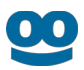

## Additional Resources

- ● [AppsFlyer Help Center](https://support.appsflyer.com/hc/en-us)
- <u>Server-to-Server Events</u>
- **•** [Tracking in-app events only](https://support.appsflyer.com/hc/en-us/articles/207034206-Disabling-postbacks-for-CPA-based-campaigns)
- ● [AppsFlyer Attribution](https://support.appsflyer.com/hc/en-us/articles/207447053-Attribution-models-in-AppsFlyer-#probabilistic-modeling)